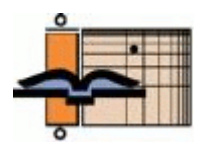

# **The AGNT Project Report—Q4 2011**

As a licensee or friend of AGNT or ANLEX, we would like to update you once a quarter about our continuing work to enhance and perfect these databases and about our plans for the future.

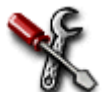

 **The Project.** *The AGNT Project Report—Q3 2008* introduced the team, outlined ongoing tasks, and discussed potential tasks.

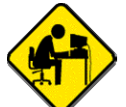

We are grateful to Mark Nodine for the following article. Mark received his Ph.D. in Computer Science from Brown University in 1992, and has worked in the semiconductor industry for the last sixteen years. He has an intense interest in languages, having studied eleven of them, including Koine Greek. Mark has more than ten years experience with Olive Tree's BibleReader—since its early days on the Palm Pilot. He is currently using his software skills as a volunteer for the AGNT project.

## **\* \* \***  Using AGNT in Olive Tree's BibleReader by Mark Nodine

One of the great benefits of having a powerful computer in your phone or tablet computer is that studying the Greek New Testament can be much more approachable. An excellent example of this benefit is the implementation of AGNT and ANLEX in Olive Tree's BibleReader software.

To start, you'll have to download the BibleReader software for your device. This app is free and comes fully featured, ready to take advantage of Olive Tree's many excellent resources from a host of publishing companies—original-language texts, translations, scholarly tools of every

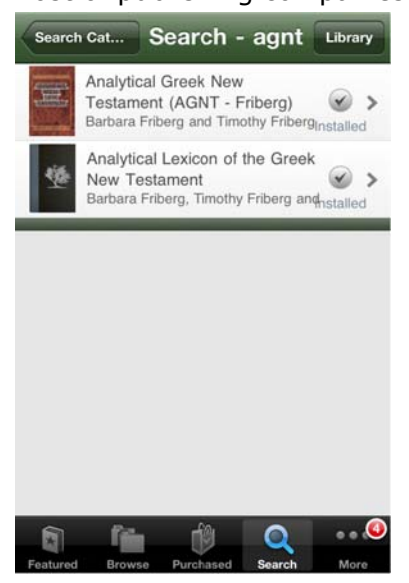

variety, and many popular works. After installing the BibleReader program, you'll then need to set up an account on the Olive Tree site for any purchases (such as AGNT). To do so, you'll tap the  $A^{\circ}$ icon in the header bar. (If the header bar is not visible, simply tap anywhere on the page where there is no text to display it.) A pop-up window will appear with a button called **Advanced Settings** at the bottom, which you then tap. At the very bottom of the **Advanced Settings** window is a button you can tap to set up your account. On the next pop-up screen, you'll tap the **Create Account** button, fill in the information, and you're on your way.

Once you've created your account, you'll need to purchase the AGNT. To do so, tap on the **Library** button, and then hit the **Store** button on the pop-up. Next, tap on the **Search** tab at the bottom and search for AGNT, which will find both the New Testament itself and ANLEX, as shown. You will then have an option to purchase both of them. Later, when viewing them in the store, BibleReader will say "Installed" or possibly "Updated Needed."

#### **The AGNT Project Report—Q4 2011**

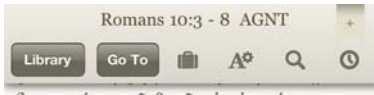

δικαιοσύνη του θεου ούχ ύπετάγησαν· <sup>4</sup>τέλος γάρ νόμου Χριστός είς δικαιοσύνην παντί τω πιστεύοντι.

#### **Salvation for All**

<sup>5</sup>Μωϋσῆς γάρ γράφει την δικαιοσύνην τήν έκ [τού] νόμου ότι ό ποιήσας αύτά άνθρωπος ζήσεται έν αύτοις. <sup>6</sup>ή δέ έκ πίστεως δικαιοσύνη ούτως λέγει, Μή είπης έν τη καρδία σου, Τίς άναβήσεται είς τον ούρανόν; τούτ' έστιν Χριστόν καταγαγεΐν<sup>. 7</sup>ή, Τίς καταβήσεται είς την άβυσσον; τούτ' έστιν Χριστόν έκ νεκρών άναγαγεΐν. δάλλα τί λέγει;

Έγγύς σου τὸ ρήμά έστιν

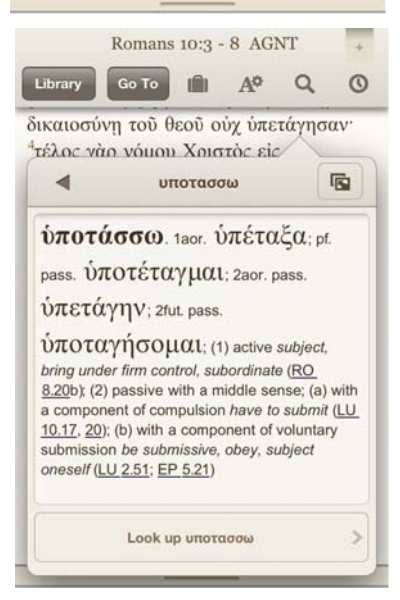

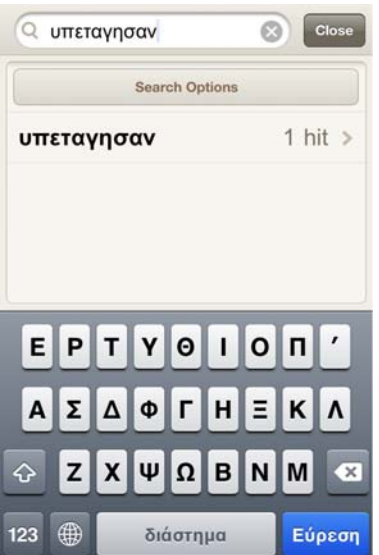

Once AGNT is installed, you can open it by tapping on the **Library** button to get a window like the image at left. Note the section titles and bold formatting of Old Testament quotes.

Here is where the program begins to shine. Suppose that you were reading Romans 10:3–8 and you were

uncertain of the word ὑπετάγησαν,

either because you did not recognize the form of the verb or because you did not know the meaning of the verb (or both). You can simply tap on the word and a pop-up window appears with information about the word: its lemma, or lexical form, the Friberg morphology code ("VIAP--3P" in this example), and a decoded description of the morphology code, as shown to the right.

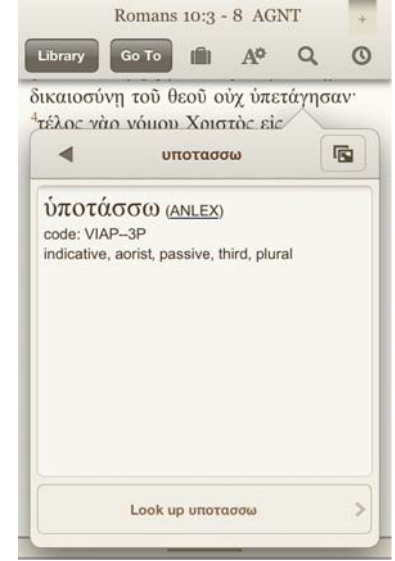

At this point, you know the

grammatical significance of the word within the sentence, but not its meaning. To look up the word, tap the underlined ANLEX after the lemma, and BibleReader opens to the appropriate entry, shown at left. Within ANLEX, you can jump to the underlined references by tapping on them.

If you have more than one dictionary installed, you can also click on the **Look up <word>** button at the bottom of the pop-up, and you'll see a list of all the dictionaries containing an entry for it; tap on any item to see its corresponding entry.

You can also look up words directly within ANLEX, in case you are reading a different version of the GNT and encounter an unfamiliar word or form. To do so, you'll have to enable the Greek keyboard on your device. In iOS, you do this by going into the **General** setting, choosing **Keyboard**, selecting **International Keyboards**, **Add New Keyboard…**, and **Greek**.

To search within ANLEX, you go into your **Library** and open the Analytical Lexicon. Then you initiate a search by choosing the magnifying glass  $\sqrt{a}$  icon on the header bar. You switch to the

Greek keyboard by tapping the world  $\bigcirc$  icon to the left of the space bar until you see Greek characters; then type the word you want. As you type, a list of words with the current prefix appears; you can stop typing at any point and tap on one to finish the word.

### **The AGNT Project Report—Q4 2011**

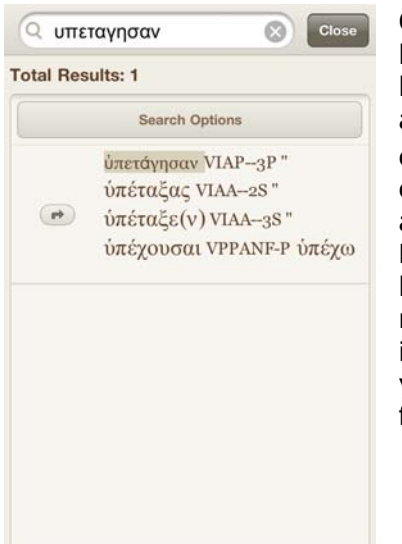

Once you've found the form you're looking for, tap it and you'll see a list of all the places where there was a hit, as shown at left (in this case, only one hit). Tapping the  $\blacksquare$  icon on the left part of the hit brings up a pop-up where you choose **Go to location**. Then you'll see a screen like that to the right, giving the morphology code, but not decoding it. By following the ditto marks up, you can find and tap on the lemma for more information.

**UILCO LUCULUV VIIA-3P** ύπέστρεψα VIAA-1S" ύπέστρεψαν VIAA-3P " ύπέστρεψε(v) VIAA-3S " ύπεστρώννυον VIIA--3Ρ <u>ύποστρωννύω</u> ύπετάγη VIAP-3S υποτάσσω ύπετάγησαν VIAP-3P " ύπέταξας VIAA-2S" ύπέταξε(v) VIAA-3S " ύπέχουσαι VPPANF-Ρ ύπέχω ύπέχουσι(v) VIPA--3P "

υπέχω. strictly hold under, hence experience, undergo; as a legal technical term δίκην υπέχειν undergo punishment, suffer as one deserves (JU 7)

ύπεγώρησε (v) VIAA-3S υπογωρέω ύπῆγον VIIA-3Ρ <u>ύπάγω</u> ύπήκοοι Α-ΝΜ-Ρ <u>ύπήκοος</u>

 $\hat{\mathbf{u}}$ TIKOOC, OV. obedient, submissive

To download a free version of BibleReader, click here: <http://www.olivetree.com/BibleReader/>

To purchase AGNT for BibleReader, click here: <http://www.olivetree.com/store/product.php?productid=17529>

To purchase ANLEX for BibleReader, click here: <http://www.olivetree.com/store/product.php?productid=17603>

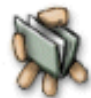

 As always, we remain open to developing AGNT and ANLEX in ways that are most useful to the needs of students and readers of God's Word.

Thank you for your continued support of *The AGNT Project*, for faithfully marketing the AGNT and ANLEX databases, and for making these state-of-the-art tools for studying the Greek New Testament available to students, scholars, pastors, translators, and laypeople worldwide.

John Hughes Agent for *The AGNT Project* [johnhughes@centurytel.net](mailto:johnhughes@centurytel.net) Phone: 406.862.7289 FAX: 406.862.0917

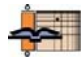